# Qld Motor Vehicle Register

User guide

CITEC Confirm

[1800 773 773](tel:1800773773) [confirm@citec.com.au](mailto:confirm@citec.com.au)

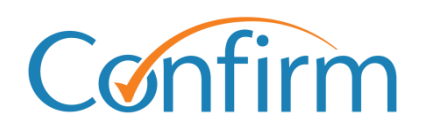

Innovative Information Solutions

### **Table of Contents**

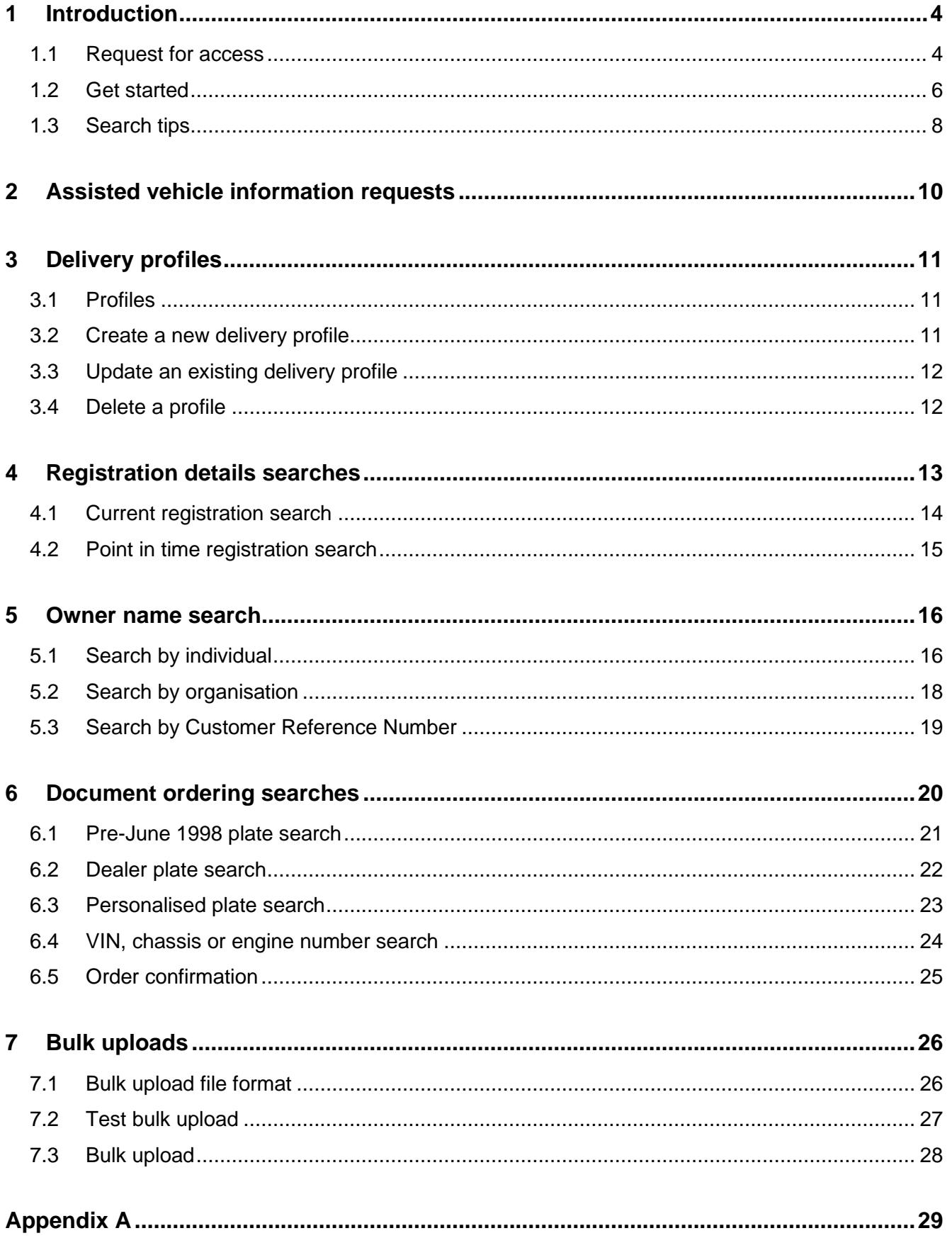

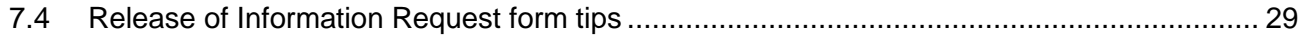

## <span id="page-3-0"></span>**1 Introduction**

The Qld Motor Vehicle Register provides up-to-date information about registered vehicles including:

- motor vehicles  $\blacktriangleright$
- marine vessels  $\mathbf{E}$  .
- caravans  $\blacktriangleright$
- trailers.

### <span id="page-3-1"></span>**1.1 Request for access**

We take privacy and information security very seriously. **Online access** to QMVR can be granted to the following approved entities only:

- statutory entities, such as Commonwealth, state and local government authorities  $\blacktriangleright$
- $\blacktriangleright$  insurance companies
- $\blacktriangleright$ solicitors/legal firms
- $\blacktriangleright$ administrators of insolvencies and bankruptcies.

Applications are approved by the Department of Transport and Main Roads. They may take 28 days or more to consider your application once they've received all supporting documents and will advise whether your application has been approved.

Alternatively, you can request **Assisted access** if you require, on occasion, vehicle information and are an approved entity.

- 1. To request for access, select **Request for Access** on the Qld Motor Vehicle Register menu.
- 2. Provide the required details and select **Next**.

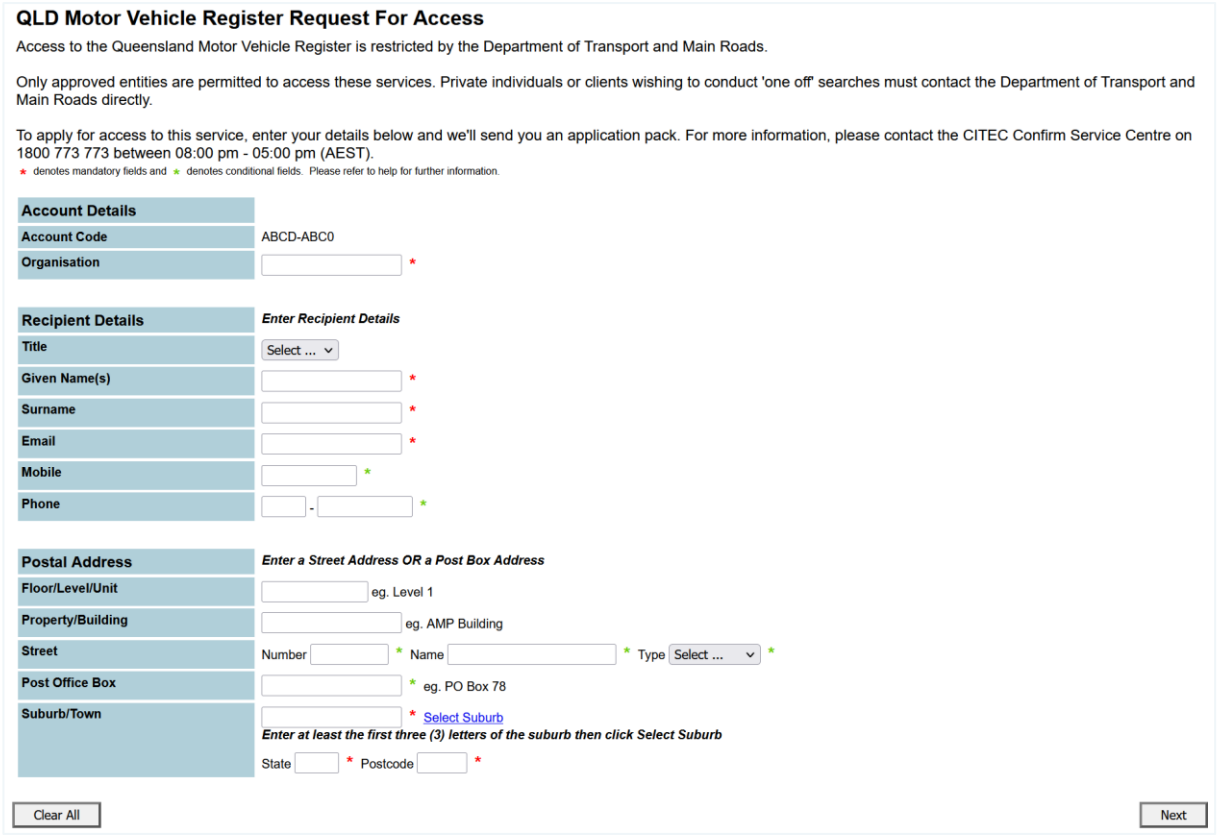

- 3. A confirmation screen will display. Our Customer Service Centre will send you an application within one to two business days.
- Note: Once our Customer Service Centre receives your application, including all supporting documents, it will be provided to the Department of Transport and Main Roads (TMR). TMR may take 28 days or more to consider your application and will advise whether your application has been approved.

### <span id="page-5-0"></span>**1.2 Get started**

From the Confirm main menu, select **QLD Motor Vehicle Register** and the search you require.

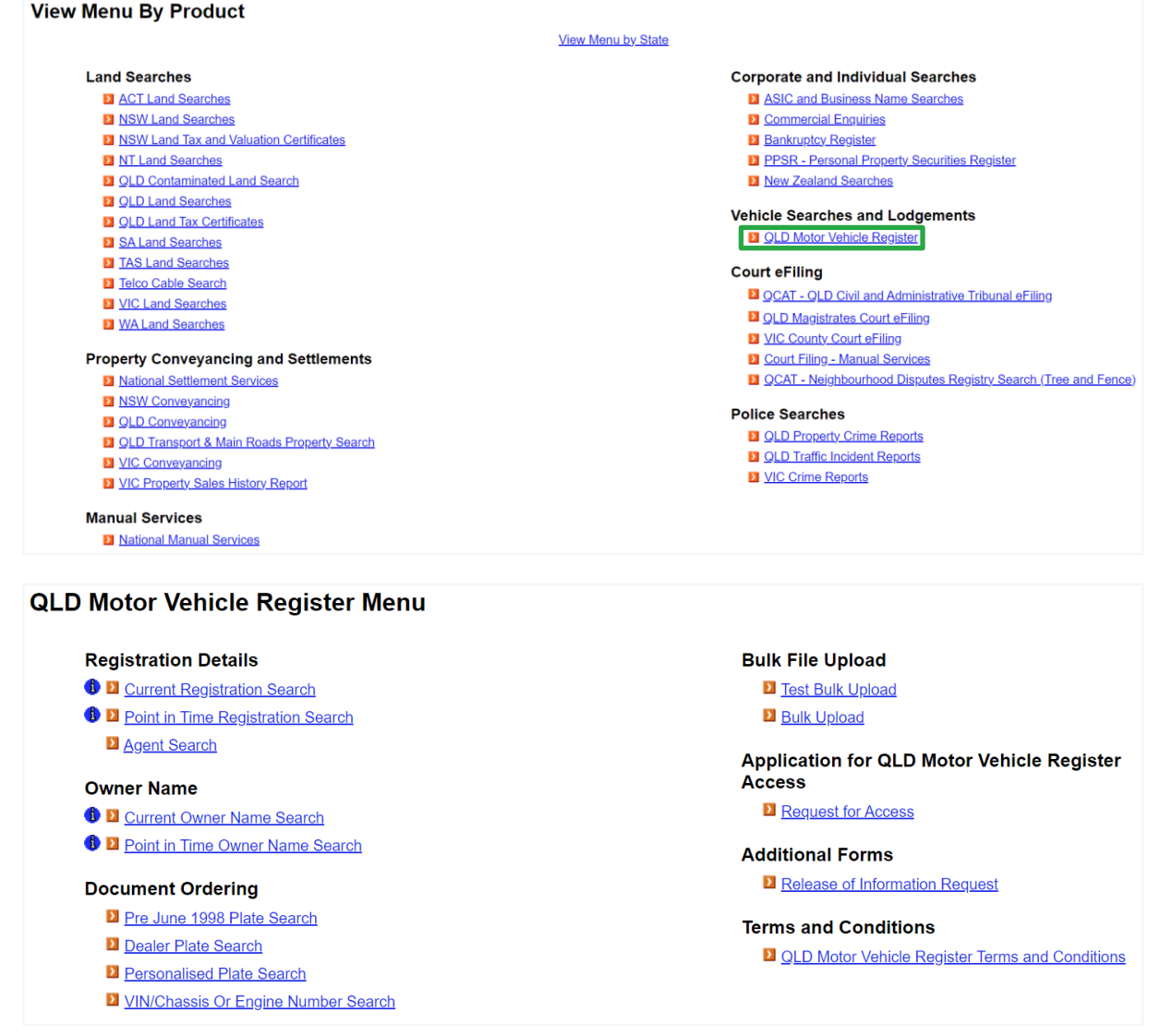

Note: Click the information 'i' icons to view details about a search.

#### **Registration Details**

**D** Current Registration Search 4

> Dealer and Personalised Plate searches need to be requested through QMVR - Document Ordering.

Information on ordering all search types is in the following sections of this guide. You can also access Help online, from the header menu on each search screen.

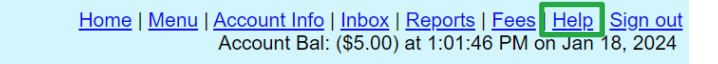

#### **Accept the Qld Motor Vehicle Register Terms and Conditions**

Before any search, you must agree with the Qld Motor Vehicle Register Terms and Conditions.

**QLD Motor Vehicle Register Current Registration Multi Search** Enter details below and click Search to view results. Dealer and Personalised Plate searches need to be requested through QMVR - Document Ordering. \* denotes mandatory fields and \* denotes conditional fields. Please refer to help for further information. □ Yes, I agree with the Queensland Motor Vehicle Register Terms and Conditions for Use (PDF) Last updated 1 April 2024 <sup>→</sup>  $\Box$  Yes, I would like an additional copy of my results emailed to:

#### **Retrieve your results**

After you provide your search details and search, a result screen will display. Select **COMPLETED** to

continue to the result summary and access your search results.

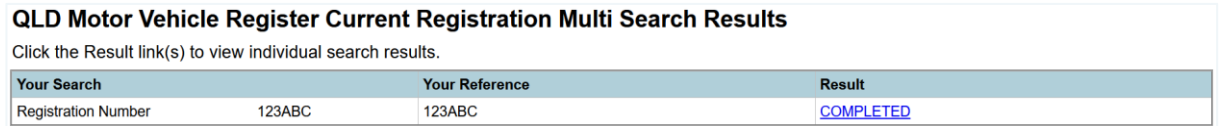

For searches that produce multiple results, a browse screen displays where you can choose extracts to order. A result summary will display for each extract that you search for.

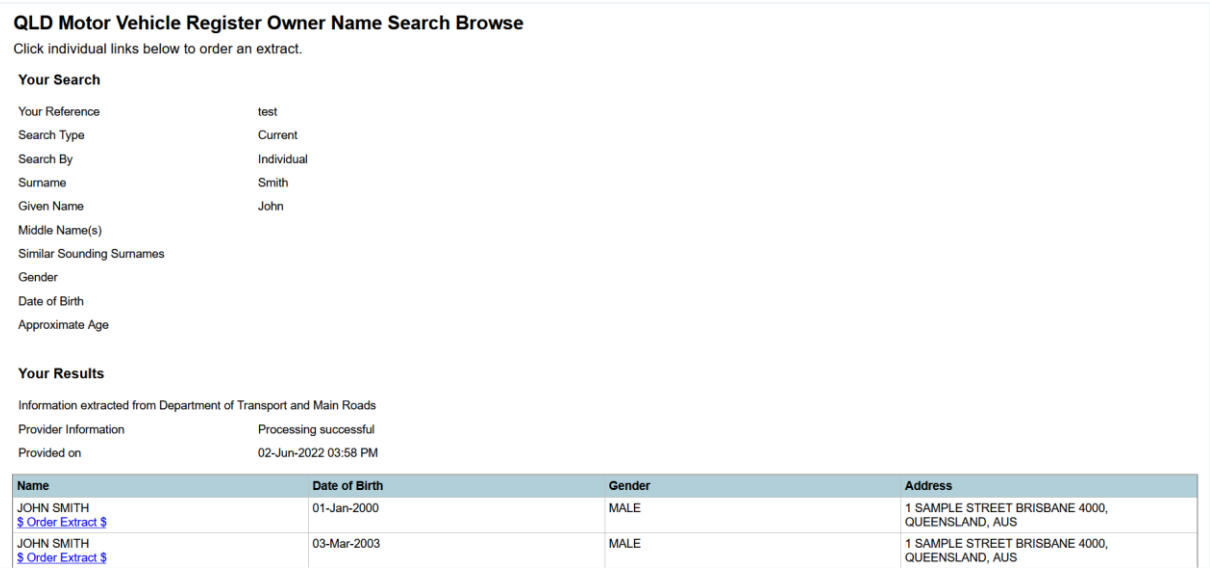

On the result summary, you can access your results.

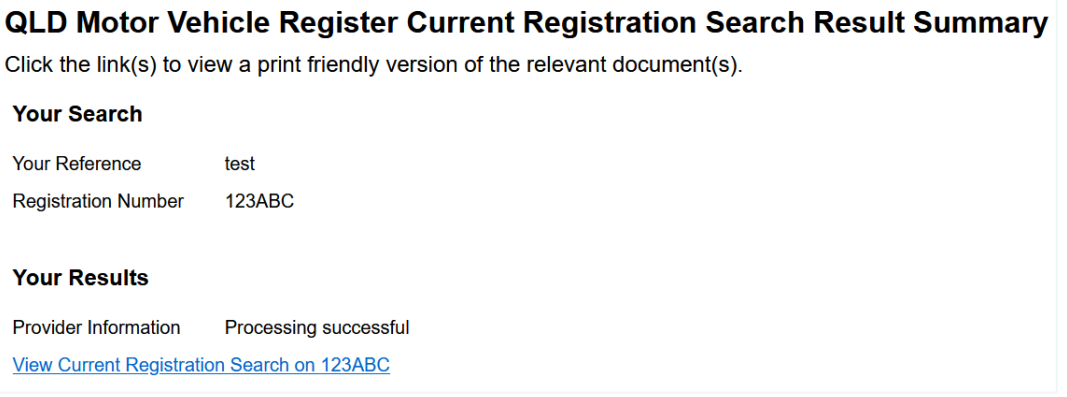

#### **Results are stored in your Confirm inbox**

For most Qld Motor Vehicle Register searches, you can view your results online immediately. The results are also stored in your Confirm inbox for 30 calendar days.

**Inbox** and **My results** in the header at the top of every page will take you to your Confirm inbox.

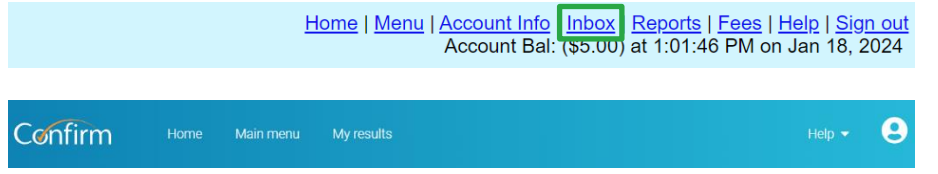

#### <span id="page-7-0"></span>**1.3 Search tips**

Our Qld Motor Vehicle Register search screens share common elements to simplify searches.

#### **Email copy of your results**

On the search input screen, select the checkbox and include your email address to have your search results emailed to you.

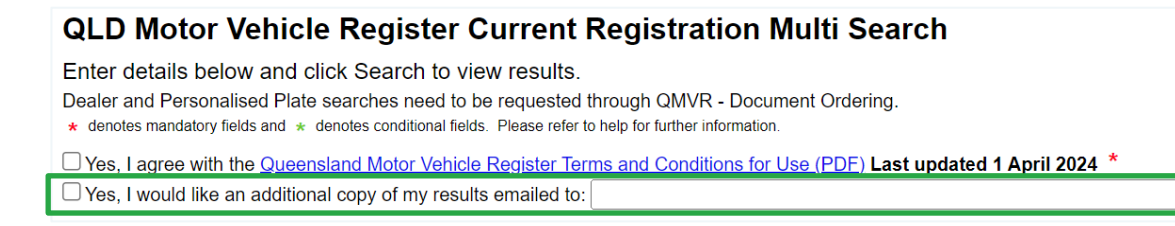

#### **Add a reference for your search**

You need to provide a reference for each search that you complete. Your reference is up to you, but

you should enter something to help you identify the transaction among your records.

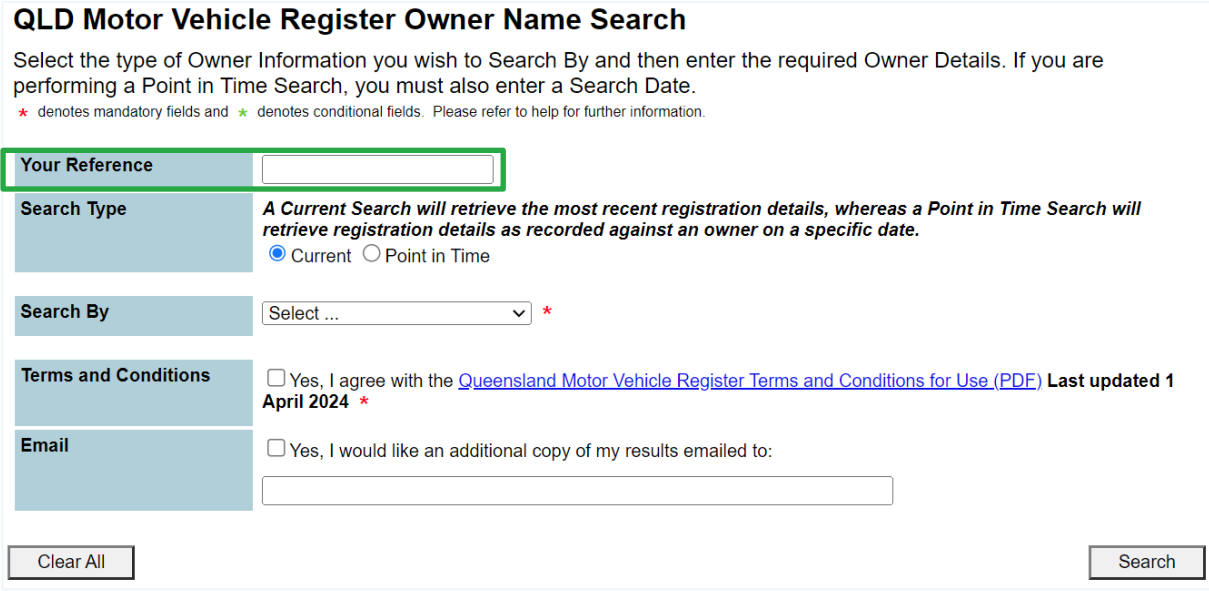

#### **Charge points are marked**

Charge points for searches are indicated by **\$** signs on the Search buttons. A search fee applies for each transaction when you click on buttons with **\$** signs to proceed with your order.

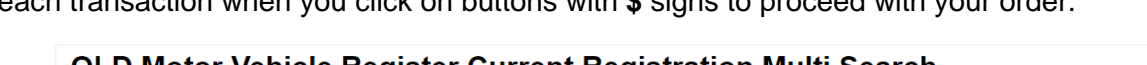

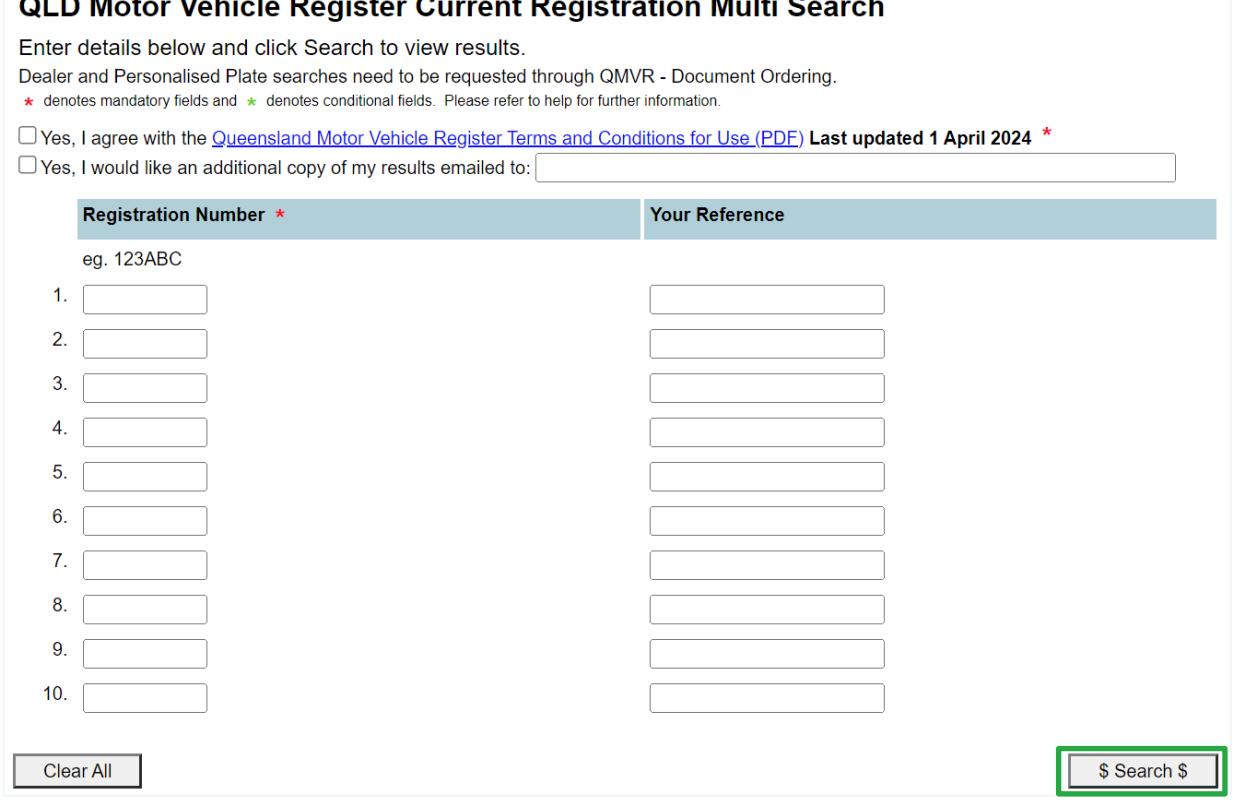

Owner: Product Management, CITEC Confirm Effective date: 18 Apr 2024 Version 3.2

## <span id="page-9-0"></span>**2 Assisted vehicle information requests**

Our Customer Service Centre fulfills assisted vehicle information requests. If you're approved with assisted access, you'll need to complete the Release of Information Request form and provide supporting documents, on each occasion that you require a search.

You can access the Release of Information Request form on the Qld Motor Vehicle Register menu. From here, complete the form and send it to our Customer Service Centre at [confirm@citec.com.au](mailto:confirm@citec.com.au) to process.

For tips on how to complete the form, refer to [Appendix A.](#page-28-0)

Note: The Department of Transport and Main Roads (TMR) accept Adobe Sign Esignatures through us for their Release of Information Request form (F3522).

## <span id="page-10-0"></span>**3 Delivery profiles**

Manual searches require profiles to deliver results. The email address you store in your profile is also used to email online search results.

Below are instructions on how to create, update and delete delivery profiles.

### <span id="page-10-1"></span>**3.1 Profiles**

Your CITEC Confirm profile stores delivery information for manual Qld Motor Vehicle Register searches.

Simply provide the details for your search and pick a delivery profile.

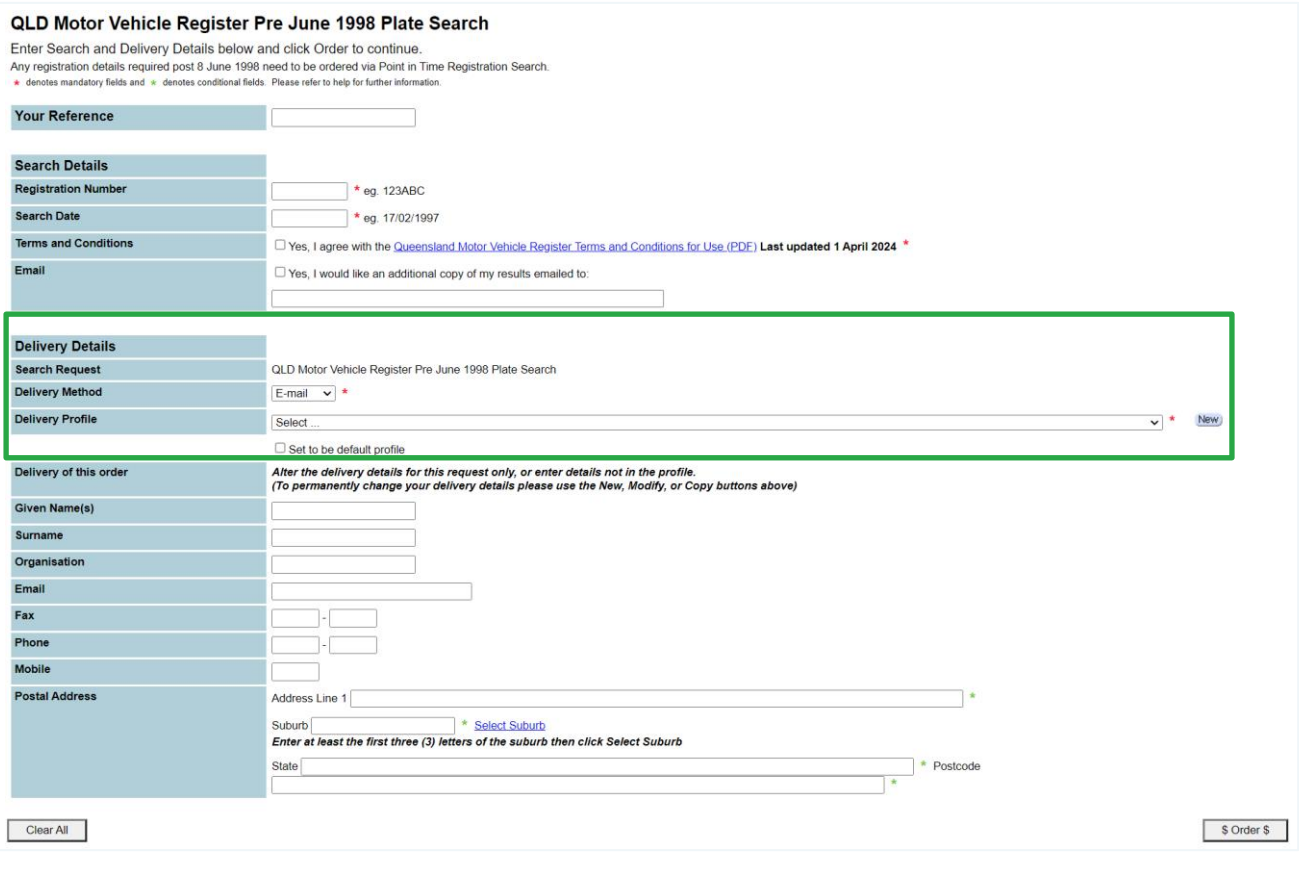

Note: Fill in the fields under **Delivery of this order** to provide specific delivery details for an order.

### <span id="page-10-2"></span>**3.2 Create a new delivery profile**

To create a new profile, select **New** and complete the details.

### <span id="page-11-0"></span>**3.3 Update an existing delivery profile**

- 1. To change an existing profile, select the relevant delivery profile from the dropdown list.
- 2. Select **Modify**. Add or update details and select **Save**.
- 3. Your new or updated profile will be in the dropdown list, and you can proceed.

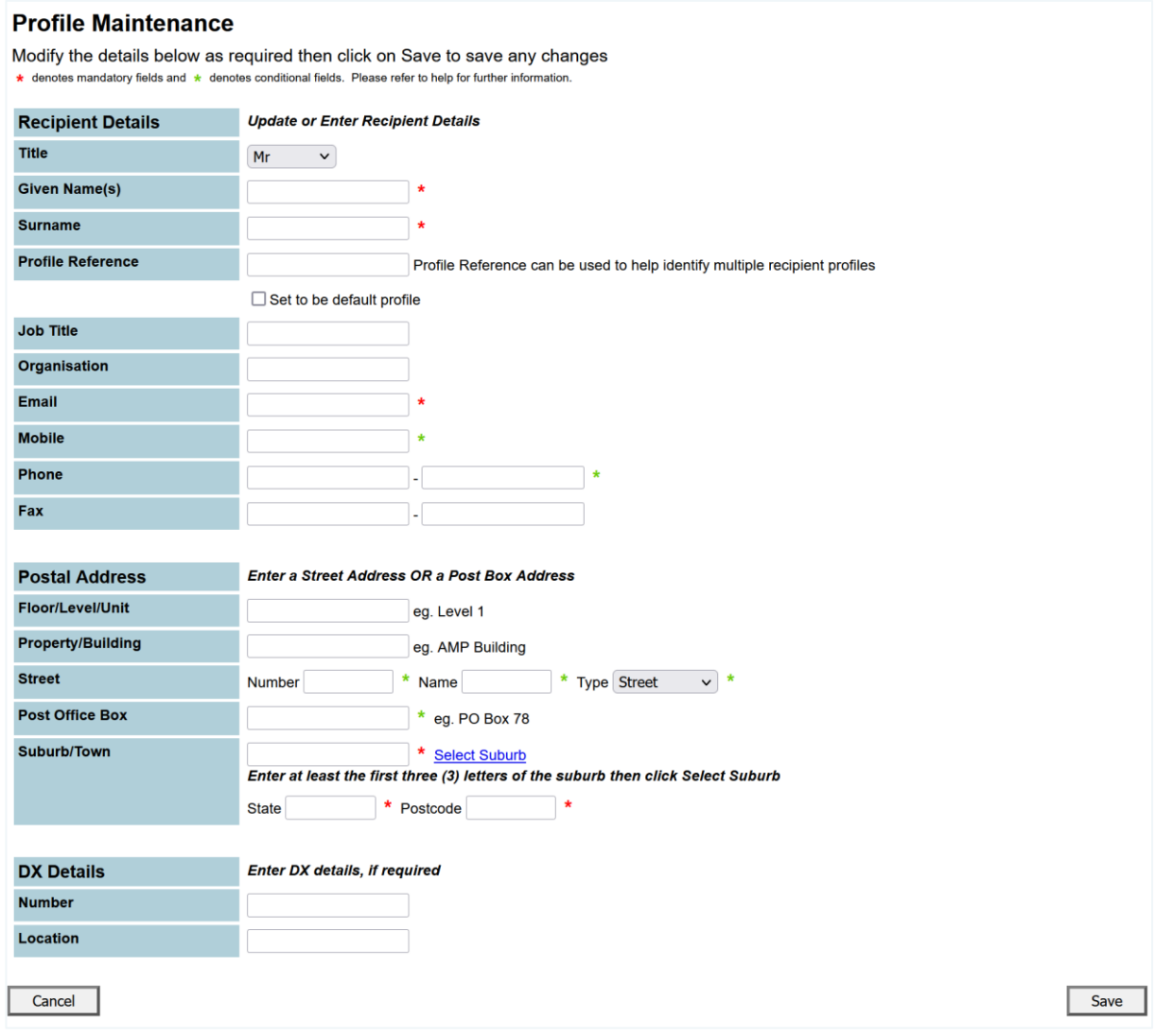

Note: Any profile changes made here affect your profile for your account across CITEC Confirm.

> If you're uncertain that your profile details are current, or correct, please take this opportunity to update them.

### <span id="page-11-1"></span>**3.4 Delete a profile**

To delete a profile, select it from the dropdown list and select **Delete**.

## <span id="page-12-0"></span>**4 Registration details searches**

Registration details searches provide valid registration information about motor vehicles, caravans, trailers, and vessels registered in Qld, including:

- $\blacktriangleright$ current registration search
- point-in-time registration search.  $\blacktriangleright$

Standard vehicle registration numbers can have:

- $\blacktriangleright$  three numbers followed by three letters (for example, 123ABC)
- ь three numbers followed by two letters then a further number (for example, 123AB1).

Ship Registration Numbers can have:

- two letters followed by three numbers then the letter Q (for example, AB123Q)  $\blacktriangleright$
- three letters followed by two numbers then the letter Q (for example, ABC12Q).

Note: Don't enter spaces or hyphens (-) within the registration number field.

A result includes, where available:

- Customer Reference Number (CRN), which the Department of Transport and Main Roads  $\blacktriangleright$ allocates to their customers (in this case a registered owner)
- $\blacktriangleright$  juvenile flag (N if the registered owner is over 18)
- k. registered owner's name, address and gender
- $\mathbf{b}$  . registration details including registration category, status, and expiry date; payment mode, and term (months); and CTP insurance class and insurer
- vehicle details including the VIN, engine number, make, model code, body shape, fuel type,  $\blacktriangleright$ number of cylinders, steering mechanism and tare (kg).

### <span id="page-13-0"></span>**4.1 Current registration search**

A current registration search provides valid, current registration information for motor vehicles, caravans, trailers and vessels registered in Qld.

- 1. To search, check the option if you agree with Qld Motor Vehicle Register Terms and Conditions.
- 2. Include the registration number and your reference and select **\$ Search \$** to proceed.

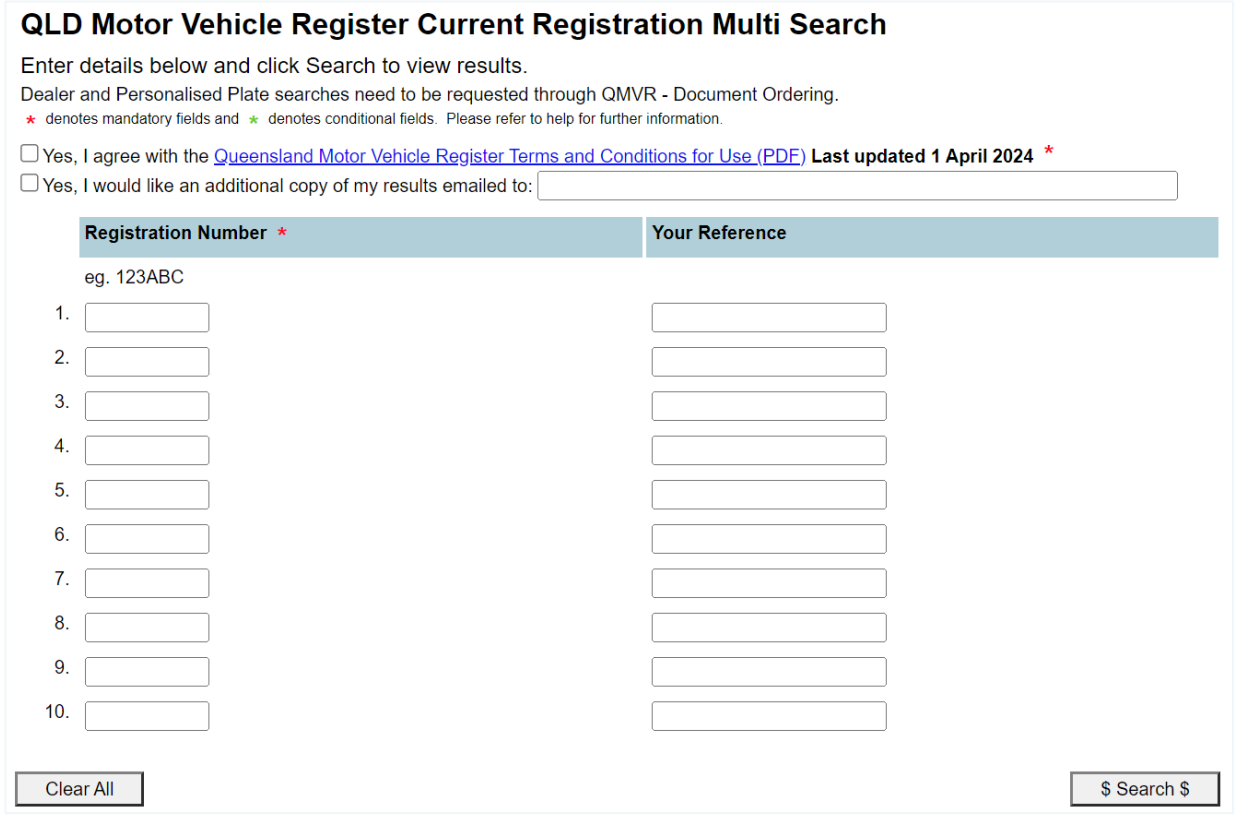

3. Select **COMPLETED** to continue to the result summary and access your search results.

### <span id="page-14-0"></span>**4.2 Point in time registration search**

A point in time registration search provides valid registration information for motor vehicles, caravans, trailers and vessels registered in Qld for a specified past date.

- 1. To search, check the option if you agree with Qld Motor Vehicle Register Terms and Conditions.
- 2. Include the registration number, the specific date you require the registration details for and your reference. Select **\$ Search \$** to proceed.

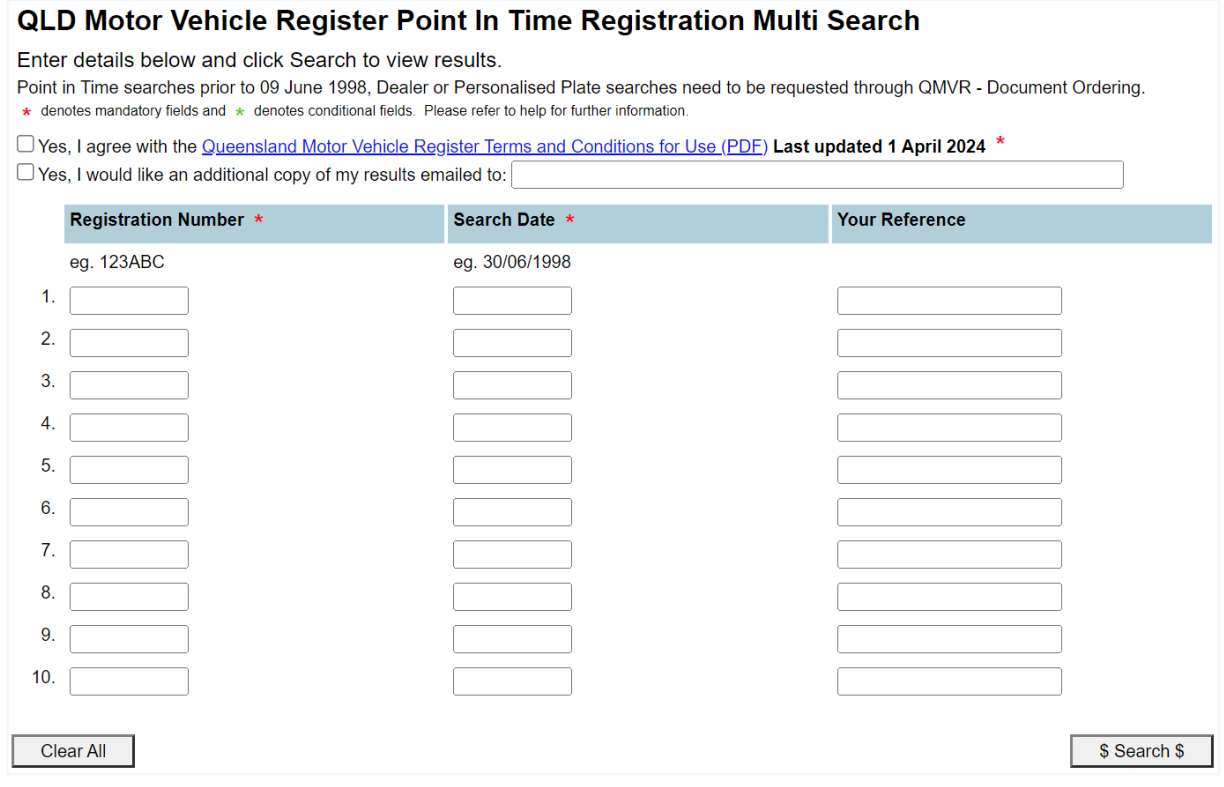

3. Select **COMPLETED** to continue to the result summary and access your search results.

## <span id="page-15-0"></span>**5 Owner name search**

An owner name search finds registration details recorded against an owner, including individuals and organisations.

A current search will find the most recent registration details. On the other hand, a point in time search will find registration details for a specific date.

You can search by:

- individual ь
- organisation  $\blacktriangleright$
- Customer Reference Number (Department of Transport and Main Roads).  $\blacktriangleright$

Note: This option is only available to certain state and federal government departments.

### <span id="page-15-1"></span>**5.1 Search by individual**

The individual owner name search has different options to help you retrieve the correct result:

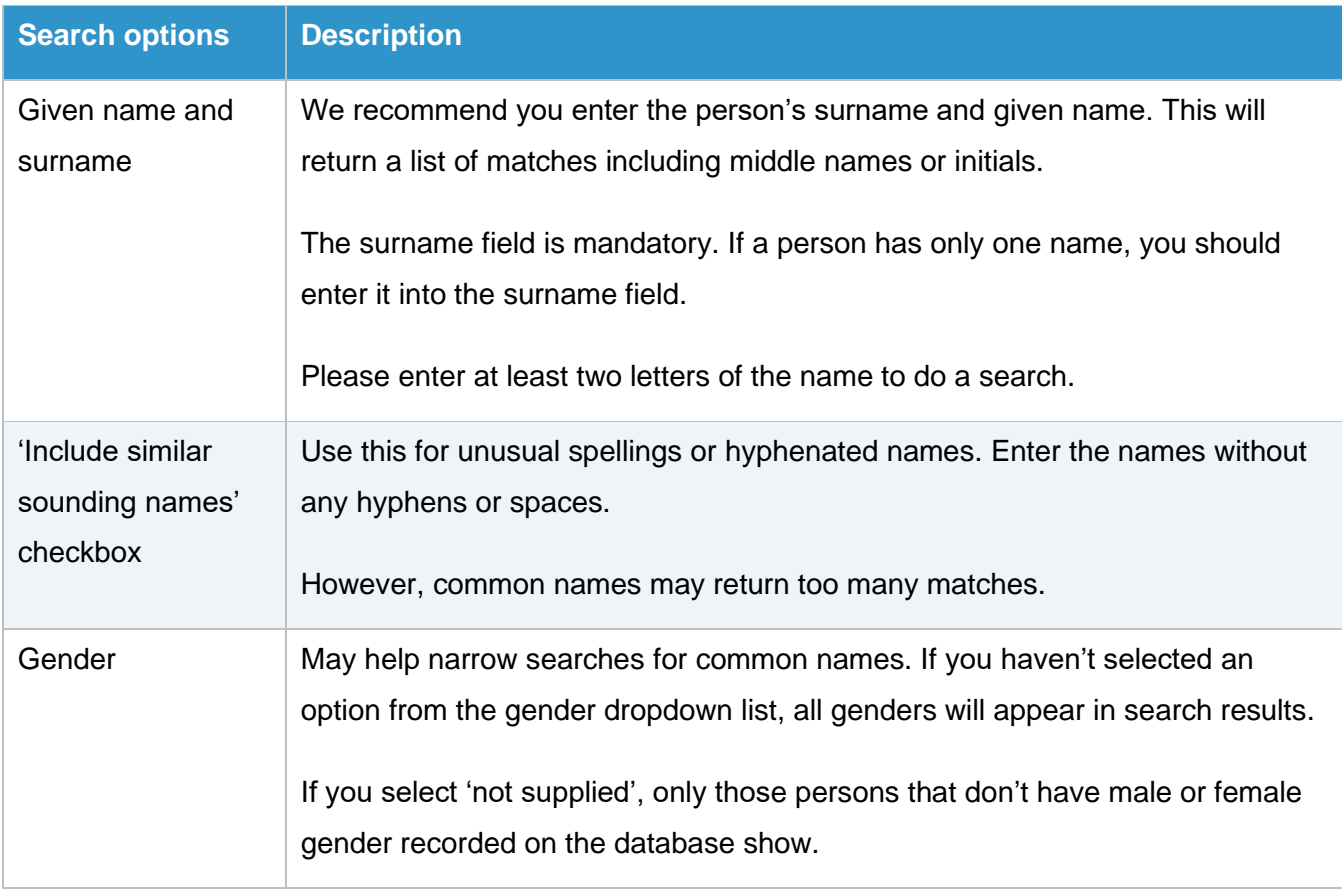

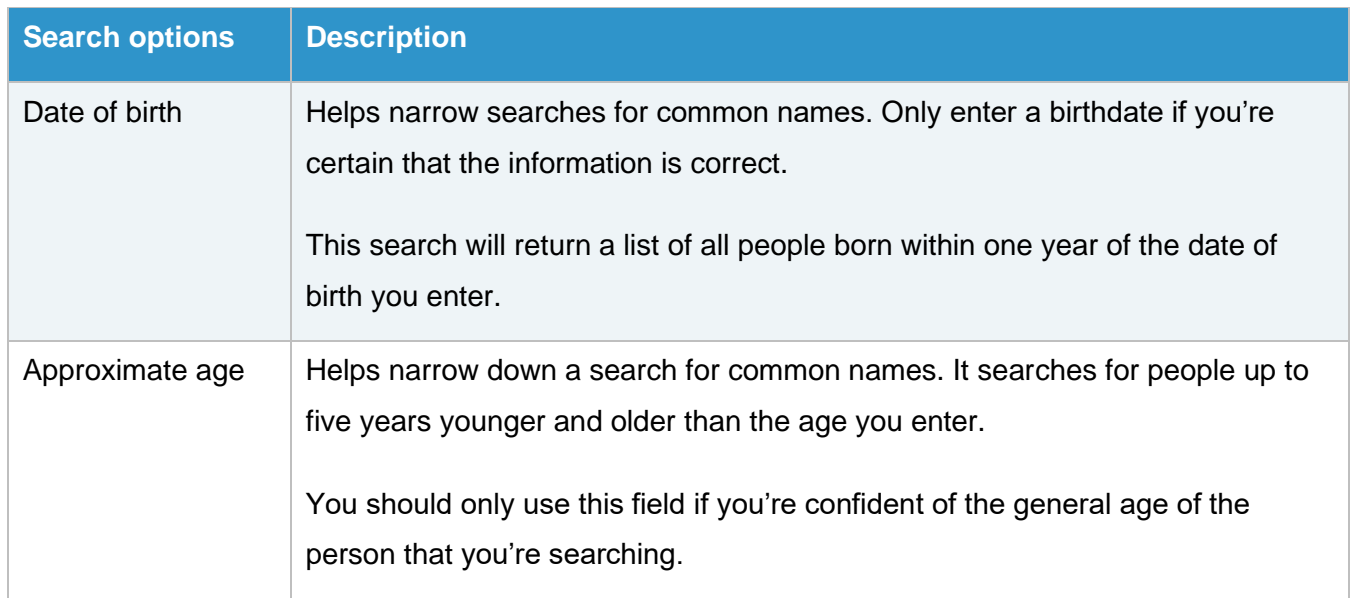

1. To search by individual, check the option if you agree with Qld Motor Vehicle Register Terms and Conditions, include your reference and select the search type.

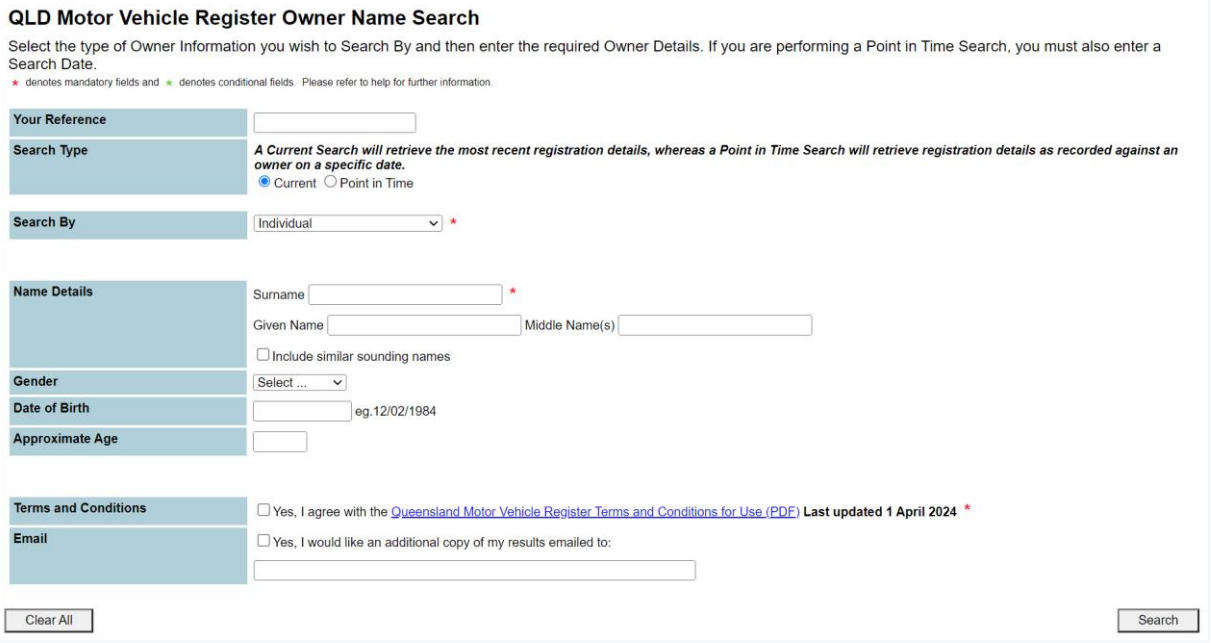

- Note: For a point in time search, include the specific date you require the registration details for.
	- 2. Select 'Individual' from the dropdown list.
	- 3. Enter at least the individual's surname, but we recommend you enter the person's given name as well, to narrow your search results. Select **Search** to proceed.
- 4. A list of possible matching names will display in a browse list. Each entry will include the full name details recorded on the extract.
- 5. Select **\$ Order Extract \$** to continue to the result summary and access your results.

### <span id="page-17-0"></span>**5.2 Search by organisation**

1. To search by organisation, check the option if you agree with Qld Motor Vehicle Register Terms and Conditions, include your reference and select the search type.

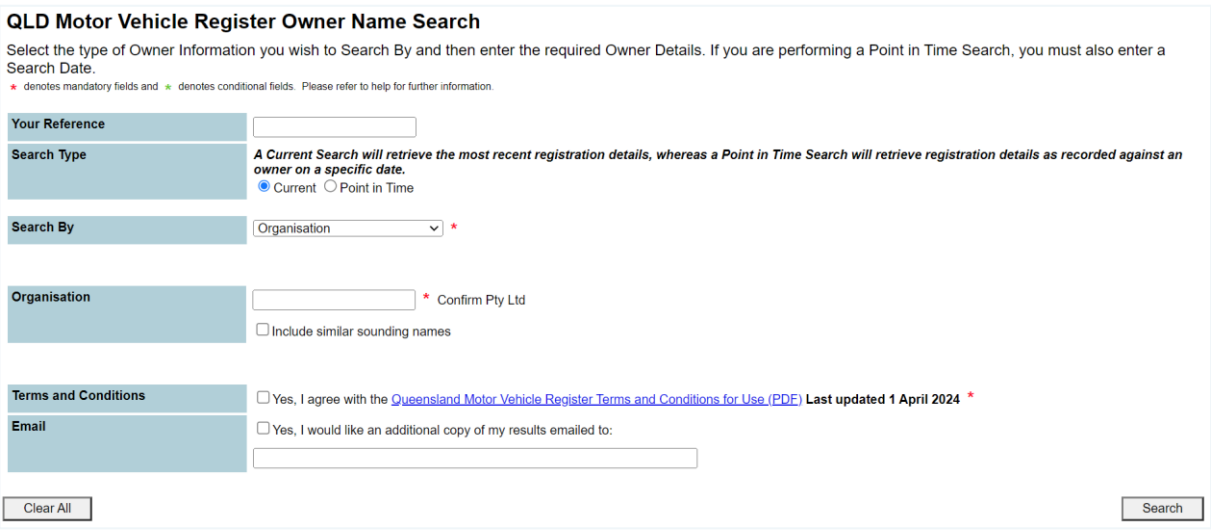

- Note: For a point in time search, include the specific date you require the registration details for.
	- 2. Select 'Organisation' from the dropdown list and enter the organisation name. Select **Search** to proceed.
- Note: When you enter the organisation name, don't include common prefixes or suffixes such as 'The', 'Pty' or 'Ltd'.

Some companies also have a company and a trading name. Vehicles can be registered under either name.

You can check 'Include similar sounding names' for unusual spellings or hyphenated names. Enter the names without any hyphens or spaces.

- 3. A list of possible matching names will display in a browse list. Each entry will include the full name details recorded on the extract.
- 4. Select **\$ Order Extract \$** to continue to the result summary and access your results.

### <span id="page-18-0"></span>**5.3 Search by Customer Reference Number**

1. To search by Customer Reference Number (CRN), check the option if you agree with Qld Motor Vehicle Register Terms and Conditions, include your reference and select the search type.

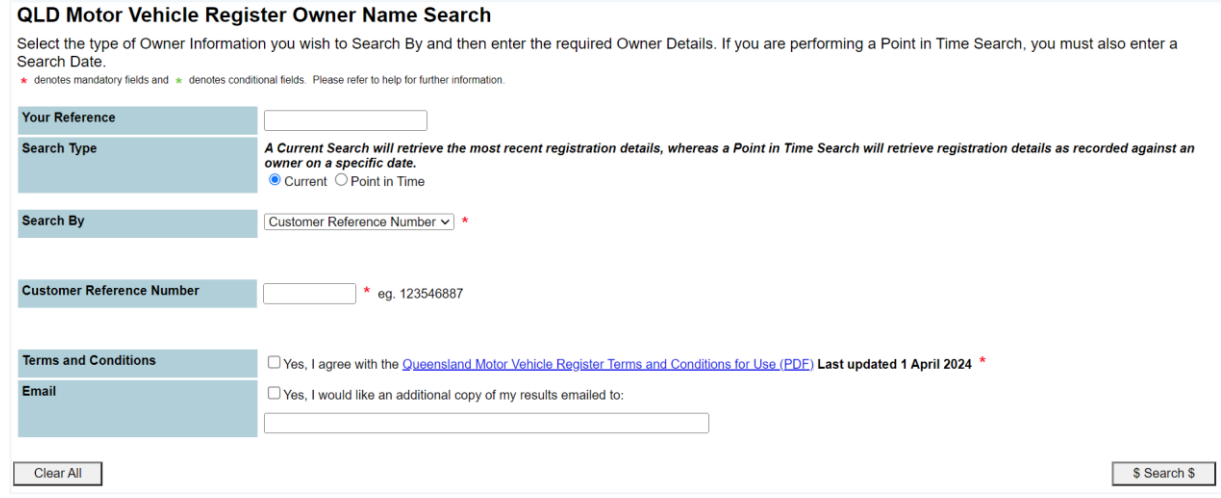

- Note: For a point in time search, include the specific date you require the registration details for.
	- 2. Select 'Customer Reference Number' from the dropdown list and enter the details. Select **Search** to proceed.
- Note: Only enter a Department of Transport and Main Roads Customer Reference Number if you're sure it's correct. This criterion will return a single match.
	- 3. Select **\$ Order Extract \$** to continue to the result summary and access your results.

## <span id="page-19-0"></span>**6 Document ordering searches**

Our document ordering searches provide valid registration information for motor vehicles, caravans, trailers and vessels registered in Qld. The searches include:

- pre-June 1998 plate search  $\blacktriangleright$
- dealer plate search  $\blacktriangleright$
- $\blacktriangleright$ personalised plate search
- ▶ VIN, chassis or engine number search.

All search results include, where available:

- ▶ Customer Reference Number (CRN), which the Department of Transport and Main Roads allocates to their customers (in this case a registered owner)
- iuvenile flag (N if the registered owner is over 18)
- $\blacktriangleright$ registered owner's name, address and gender
- $\blacktriangleright$ registration details including registration category, status, and expiry date; payment mode, and term (months); and CTP insurance class and insurer
- $\blacktriangleright$ vehicle details including the VIN, engine number, make, model code, body shape, fuel type, number of cylinders, steering mechanism and tare (kg).

Note: The approximate turnaround time for these results is ten business days.

### <span id="page-20-0"></span>**6.1 Pre-June 1998 plate search**

For registration records before 9 June 1998, use the pre-June 1998 plate search.

- 1. To search, provide your reference, registration number, and the specific date you require the registration details for.
- 2. Check the option if you agree with Qld Motor Vehicle Register Terms and Conditions.

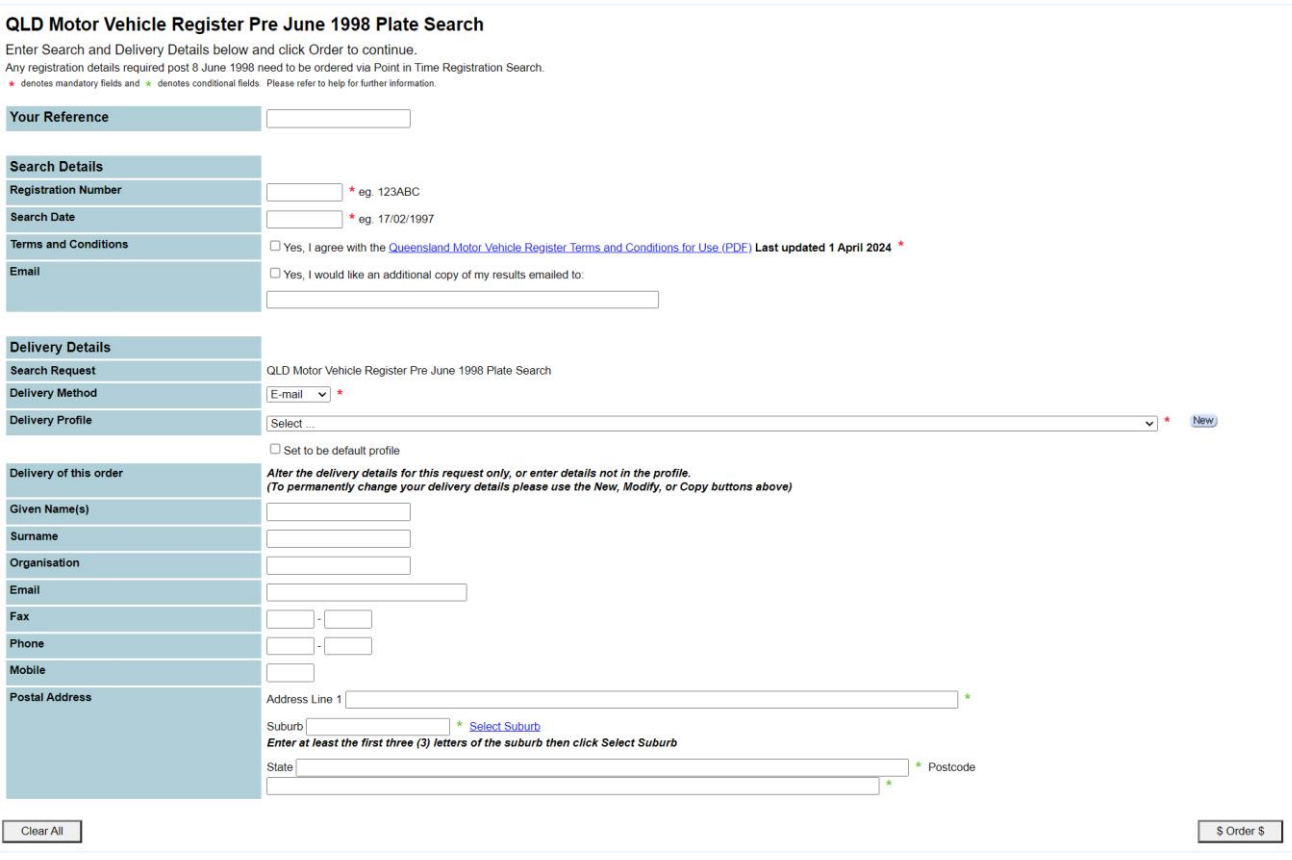

3. Ensure you've selected the correct delivery profile and select **\$ Order \$**.

### <span id="page-21-0"></span>**6.2 Dealer plate search**

Dealer plates are for motor dealers to transport an unregistered vehicle within dealership operations.

- 1. To search, provide your reference and the dealer plate number.
- 2. Check the option if you agree with Qld Motor Vehicle Register Terms and Conditions.
- Note: For a point in time search, include the specific date you require the registration details for.

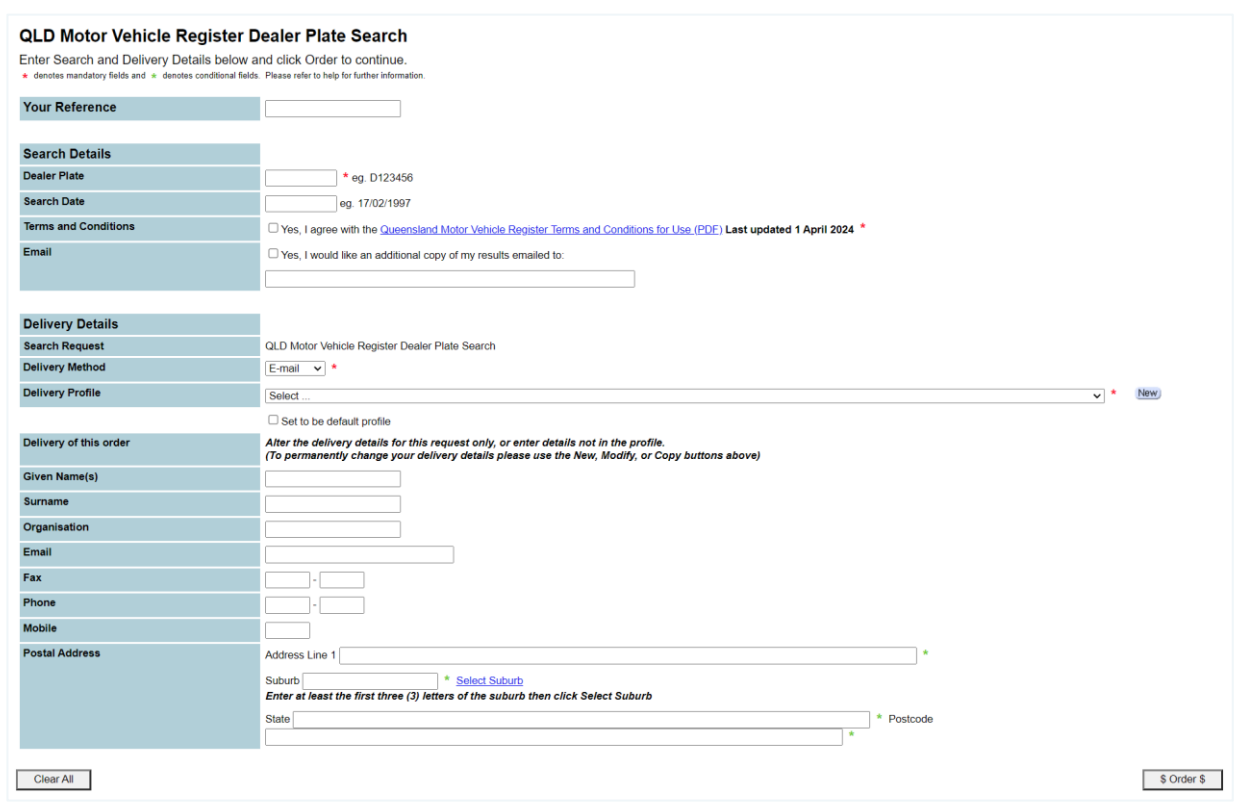

3. Ensure you've selected the correct delivery profile and select **\$ Order \$**.

### <span id="page-22-0"></span>**6.3 Personalised plate search**

Personalised plates can have various letter and number combinations.

1. To search, provide your reference and the registration number.

Note: Don't enter spaces or hyphens (-) within the registration number.

- 2. Check the option if you agree with Qld Motor Vehicle Register Terms and Conditions.
- Note: For a point in time search, include the specific date you require the registration details for.

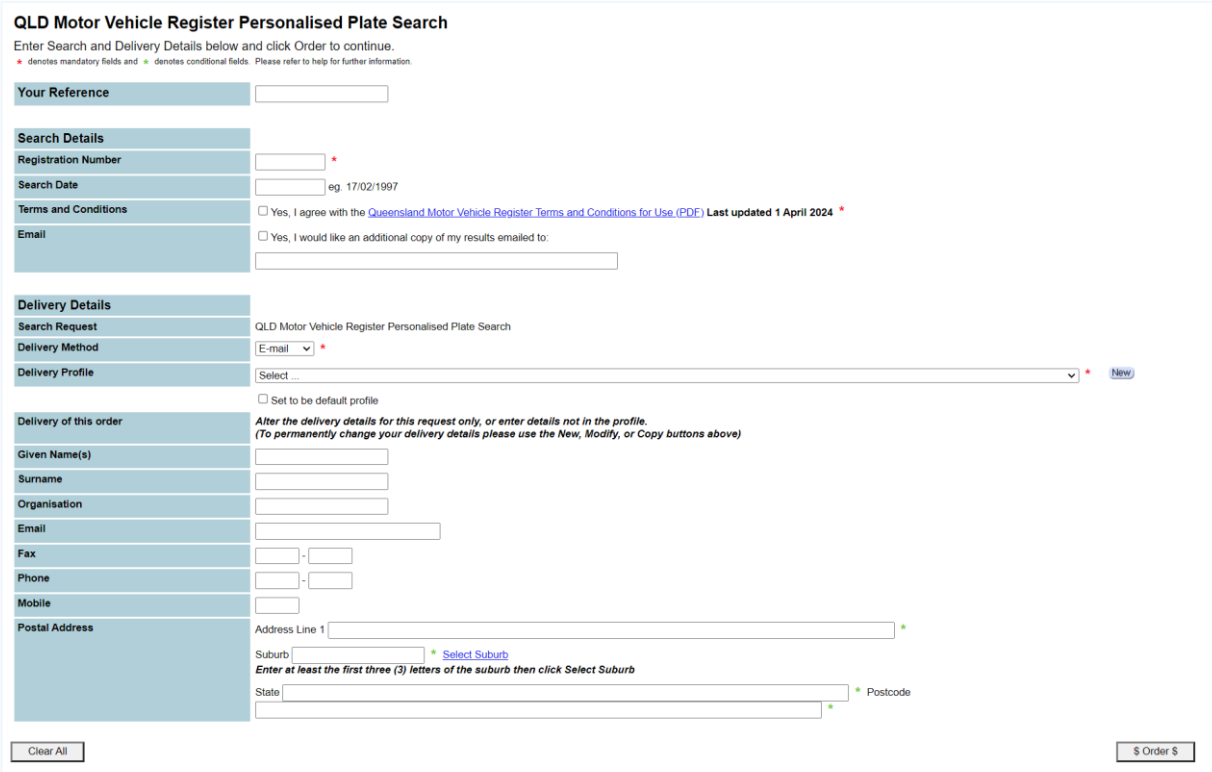

3. Ensure you have selected the correct delivery profile and select **\$ Order \$**.

### <span id="page-23-0"></span>**6.4 VIN, chassis or engine number search**

- 1. To search, provide your reference, and the VIN/chassis or engine number.
- 2. Check the option if you agree with Qld Motor Vehicle Register Terms and Conditions.

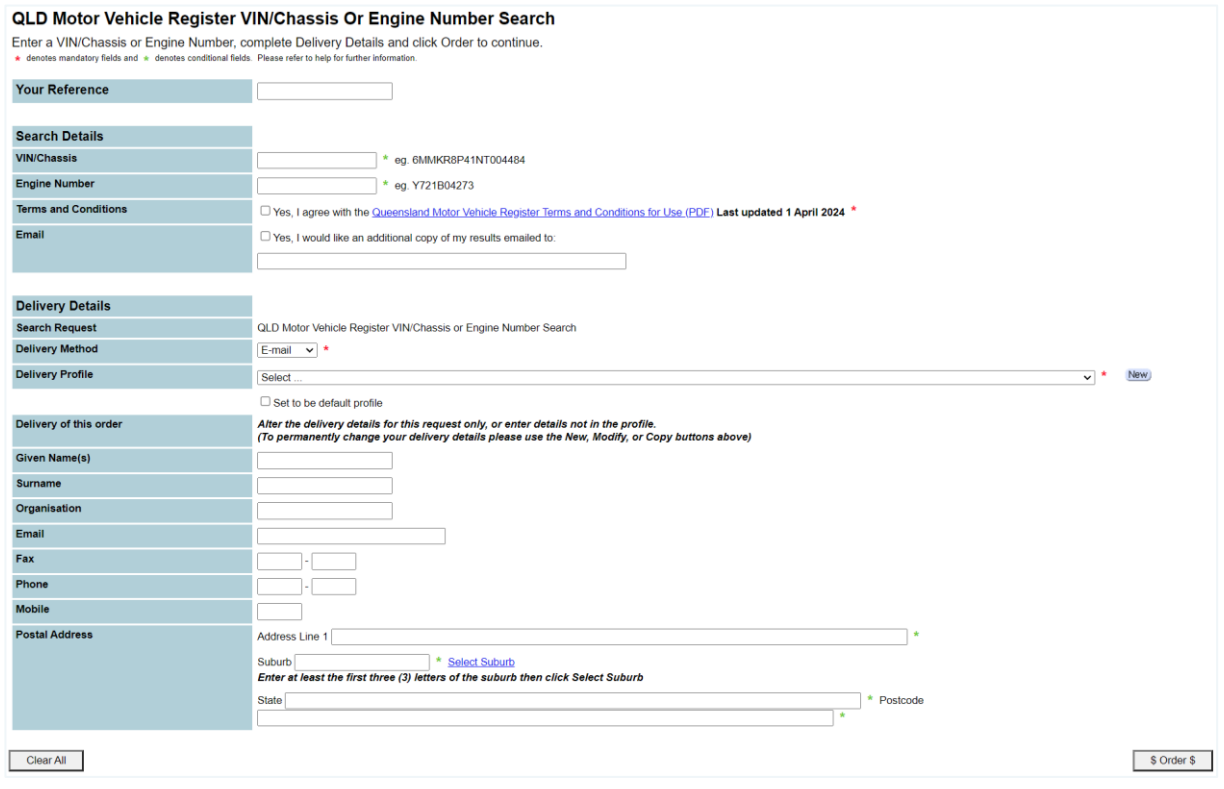

Note: VINs became mandatory for motor vehicles in Australia (excluding motorcycles) as of 1989. VINs for motorcycles became mandatory shortly after.

Older vehicles will only have chassis numbers.

3. Ensure you've selected the correct delivery profile and select **\$ Order \$**.

### <span id="page-24-0"></span>**6.5 Order confirmation**

Once you've placed your order, a confirmation screen displays, listing the order details including the

Confirm reference for the search.

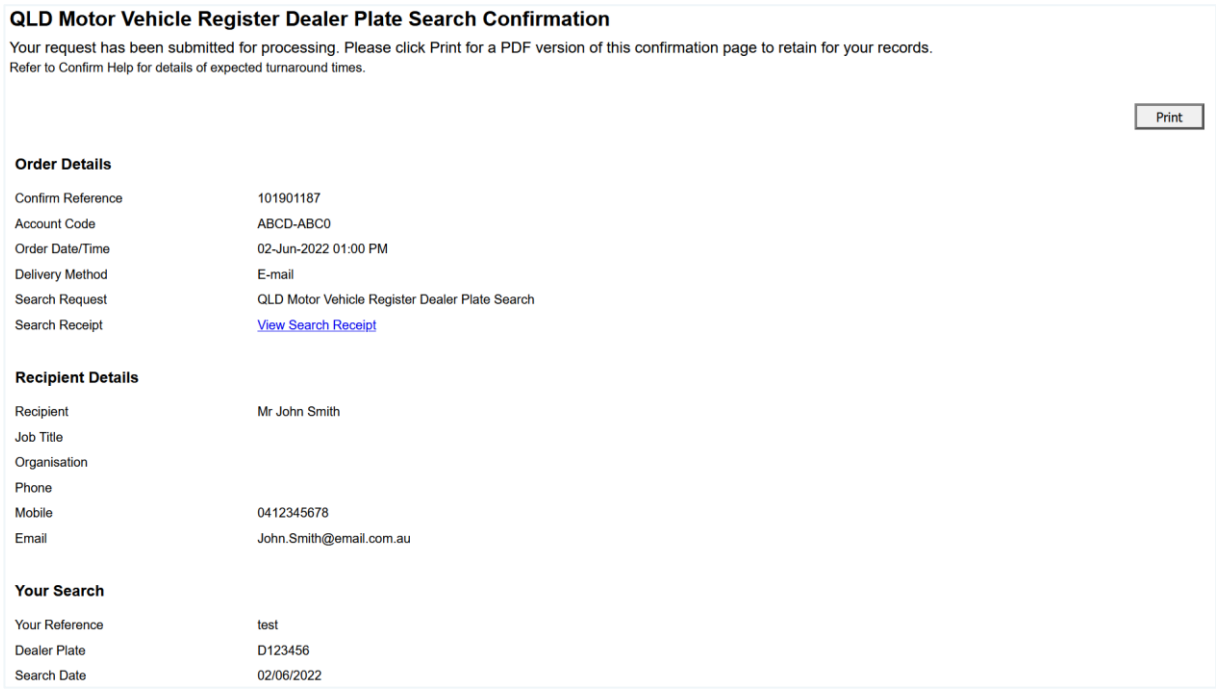

We recommend that you retain this confirmation as a search record.

Note: The confirmation also contains your Confirm reference number, which has nine digits. You can quote the reference if you wish to follow up on an order which hasn't been processed within ten business days.

## <span id="page-25-0"></span>**7 Bulk uploads**

Our bulk uploads allow you to complete at most 5,000 transactions at once.

Note: Access is generally restricted to local governments or agencies with responsibility for parking or traffic infringements.

### <span id="page-25-1"></span>**7.1 Bulk upload file format**

Two output file formats are available:

- 1. standard
- 2. expanded.

Both return as CSV files.

#### **Standard format**

By default, all clients receive an output file in the standard format.

For more information on this file, please contact our Customer Service Centre at [confirm@citec.com.au](mailto:confirm@citec.com.au) or on [1800 773 773.](tel:1800773773)

#### **Expanded format**

Authorised clients (for example, local government authorities) have access to the expanded format. Existing users of the standard format need to amend their processes to accept this format.

To obtain a copy of the expanded output file format, please contact our Customer Service Centre at [confirm@citec.com.au](mailto:confirm@citec.com.au) or on [1800 773 773.](tel:1800773773)

View the [full list of code and descriptions.](https://www.confirm.com.au/wp-content/uploads/QMVR-Bulk-Upload-Standard-File-Format.pdf)

Learn more about how to set [up your file for upload.](https://www.confirm.com.au/support/vehicle/qld-motor-vehicle-register/bulk-upload-format/)

### <span id="page-26-0"></span>**7.2 Test bulk upload**

When you've prepared your file for bulk upload, you can test this for any errors.

1. To complete the test bulk upload, attach your file and select **Next**.

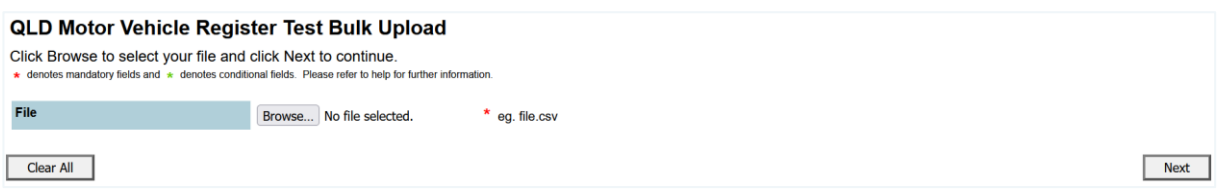

- 2. The test will show if the file is valid or if it has any errors (including details on the errors).
	- a) Test bulk upload file with errors.

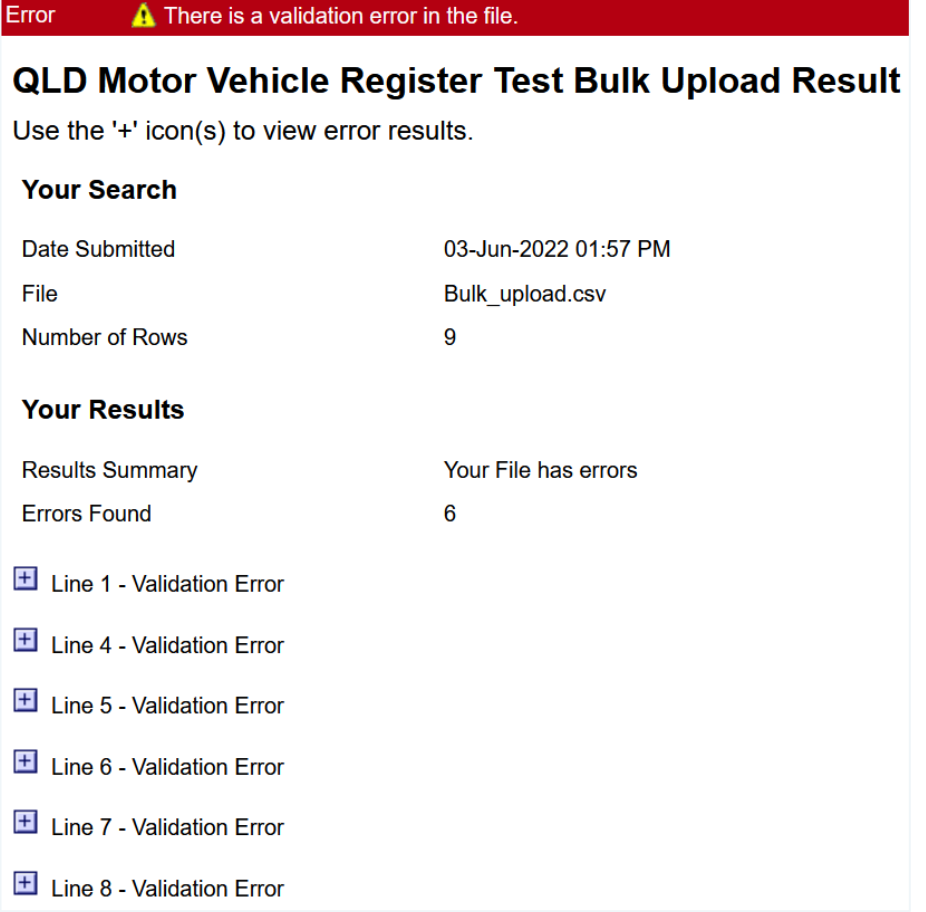

b) Test bulk upload file without any errors.

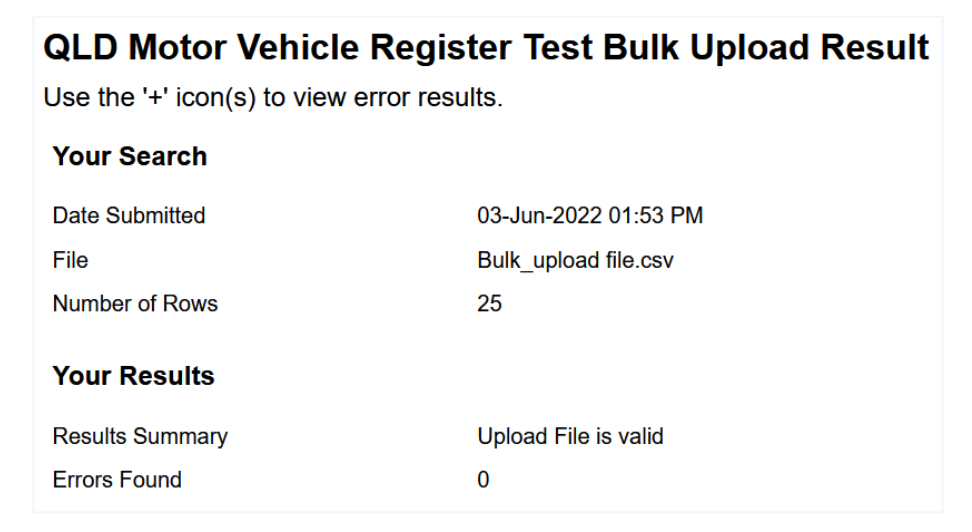

### <span id="page-27-0"></span>**7.3 Bulk upload**

1. To complete your bulk upload, provide your reference, attach your file and select **\$ Search \$**.

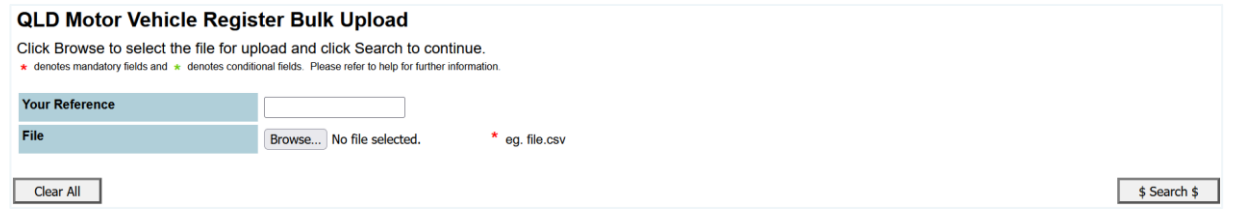

**Note**: A separate charge applies to each transaction.

- 2. A result summary will display.
- 3. The results of bulk searches are available within a few minutes after successful upload. All successful transactions return as CSV files. You can access these files from your Confirm inbox.

**Note**: Your Confirm inbox shows the following search statuses:

#### **Ordered**

The Department of Transport and Main Roads has received the file. Once your search is complete (within a few minutes), the search status will update to *Available/Completed*.

#### **Available/Completed**

The search is complete. If you have any results, you can access them.

## <span id="page-28-0"></span>**Appendix A**

### <span id="page-28-1"></span>**7.4 Release of Information Request form tips**

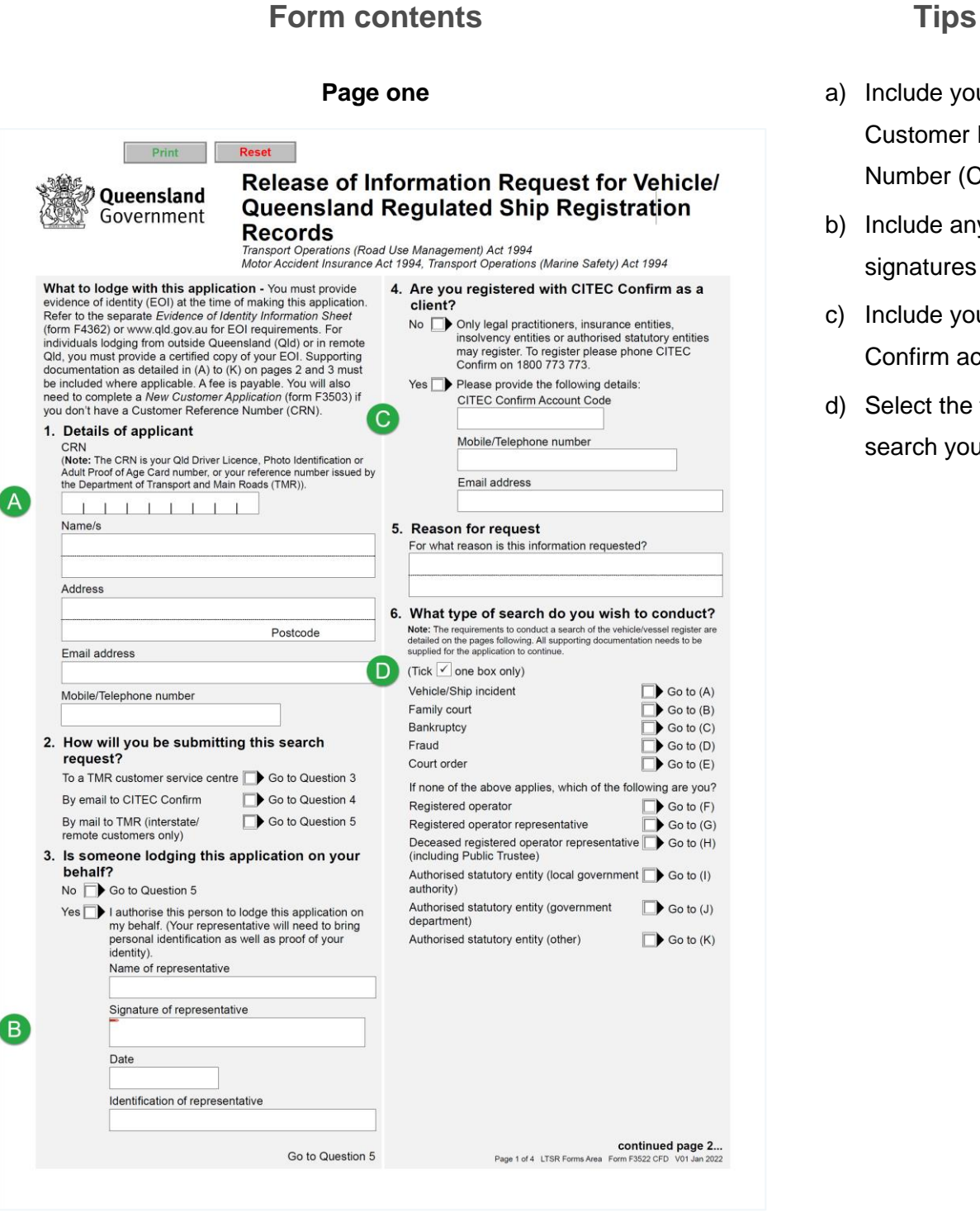

- **Page one** a) Include your Customer Reference Number (CRN)
- b) Include any required signatures
- c) Include your CITEC Confirm account code
- d) Select the type of search you wish to do

#### **Form contents Tips**

Release of Information Request for Vehicle/Queensland Regulated Ship Registration Records ... continued page 2 of 4

#### A. Vehicle/Ship incident

F)

- (Information is required for a court proceeding about a<br>vehicle incident or where litigation about a vehicle incident<br>is a possible outcome).<br>You must provide one of the following:
- 
- · an official request on letterhead detailing information ari unical registro in letterinead use and about the incident including incident date/lime, location, registration number/s, make/description of the vehicle/<br>ship and personal injury (if applicable) from either an ship and
- Insurance entity of solictor/may<br>relate the incident which must<br>include vehicle/ship details (registration number, make/<br>description of vehicle/ship and a Queensland Police<br>traffic incident report (available through CITEC
- Claim form (available through the Motor Accident<br>Insurance Commission) and a Queensland Police traffic incident report (available through CITEC Confirm).

#### **B.** Family Court

- (A Family Court search request from a private individual will be referred to TMR's Right to Information and Privacy Unit).<br>A solicitor/lawyer must provide one of the following:
- · an official request on letterhead stating information about
- 
- an official request on lettermead stating information above<br>the registered operator of a vehicle is required, as they<br>are a party to one of the following:<br> $\Diamond$  a proceeding that is before the Family Court<br> $\Diamond$  a matter wh
- Processive categories<br>a copy of the proposed claim to be lodged with the Family<br>Court of Australia
- a Family Court order (must be against the person for whom the information is being requested)
- C. Bankruptcy

F

An insolvency entity/receiver/trustee/solicitor must provide

one of the following · an official request on letterhead, advising both of the

- following: A that they are exercising powers under the Bankruptcy<br>Act 1966 (Cth) or under the Corporations Act 2001
- Act 7966 (Cth) or under the Corporations Act 2001<br>  $\langle Cth \rangle$ <br>  $\langle Cth \rangle$ <br>  $\langle Cth \rangle$ <br>
that information about the registered operator of a<br>
vehicle is required, as they are a party to one of the<br>
following:<br>  $\frac{1}{\sqrt{2}}$  a bank
- » a bankruptcy or insolvency proceeding that is before
- a Court
- a Court<br>
on an anter where bankruptcy or insolvency litigation is a<br>
possible outcome.<br>
 a copy of the proposed claim confirming that they<br>
a copy of the proposed claim confirming that they<br>
are exercising their powers un

#### administration D. Fraud

(Information is required for prospective litigation or a court more diling where the particulars of a vehicle registration<br>proceeding where the particulars of a vehicle registration<br>of a vehicle registration<br>of the registered operator of the vehicle).<br>A solicitor/lawyer must provide o

- 
- A solution and proper must provide one of the molecular and more of a vehicle ship is party to one of the following:<br>  $\Diamond$  a fraud proceeding that is before the Court and<br>
information about the registered operator or thei
	- and information about the registered operator or their<br>vehicle is required to lodge the claim

continued next column...

- $\diamond$  a fraud matter previously reported to the police, where litigation before the Court is a possible outcome and information about the registered operator or their vehicle is required to enable that litigation. For other than a solicitor/lawyer, you must provide
- a Statutory Declaration describing the fraudulent incident a Statutory Declaration describing the traductern incident<br>and the involvement of the registered operator of the<br>vehicle (including the vehicle/ship details where relevant<br>registration number, make/description of vehicle/s

#### E. Court order

#### You must provide

- a court order against the person for whom the information is being requested, which clearly states that TMR is<br>to release specified information held in relation to this person
- person.<br>Note: For all other litigation (including debt recovery) a request may<br>be lodged through TMR's Right to Information and Privacy Unit. Registered operator E.
- You must provide:
- · identification as the registered operator
- G. Registered operator representative

#### You must provide the following:

- letter from the registered operator consenting to the<br>release of their information (signed and dated)
- · representative identification + the registered operator's original identification.
- H. Deceased registered operator representative
	- You must provide the following:<br>From a solicitor/the Public Truster
	- an official request on letterhead advising that the are once a repuest on reunience advantagement of the density solicitor/Public Trustee is the administrator/executor<br>of the deceased estate or is acting on behalf of the<br>administrator/executor.
	- From the executor or administrator, one of the following: a grant of probate or letters of administration showing.<br>Now are the executor or administration showing that<br>you are the executor or administrator of the estate.
	- Where there is no grant of probate or letters of<br>administration, both of the following:
	- an original or certified copy of the death certificate
	- and and<br>• the deceased person's last valid Will showing that you are<br>the executor of the estate.

#### $\mathbf{L}$ Authorised statutory entity (local government authority)

You cannot request information in relation to matters For cannot request innormation in relation to matters<br>concerning animals locked in cars or dangerous animals in<br>cars (other than a serious dog attack as outlined below).<br>You must provide one of the following:

- **Example in the contract of the contract of the contract of the contract of the contract of the contract of contract of contract of contract of contract and area under its control and area under its control of the contrac**
- ◊ enforcing offences which involve a vehicle under ss 112
- and 113 of the Environmental Protection Regulation 2019
- $\frac{2019}{2}$  of noticing ship noise offences under the *Environmental*<br>  $\frac{1}{2}$  Protection Act 1994, s4402<br>  $\frac{3}{2}$  illegal dumping offences under s117 of the Waste<br>  $\frac{1}{2}$  Reduction and Recycling Act 2011
- 

continued page 3... LTSR Forms Area Page 2 of 4 Form F3522 C

- **Page two** e) Attach any required supporting documents (also referred to on following page three of form).
	- f) For search type: bankruptcy, state in the cover letter that you're exercising your rights under the *Bankruptcy Act 1966* (Cth) / *Corporations Act 2001* (Cth)

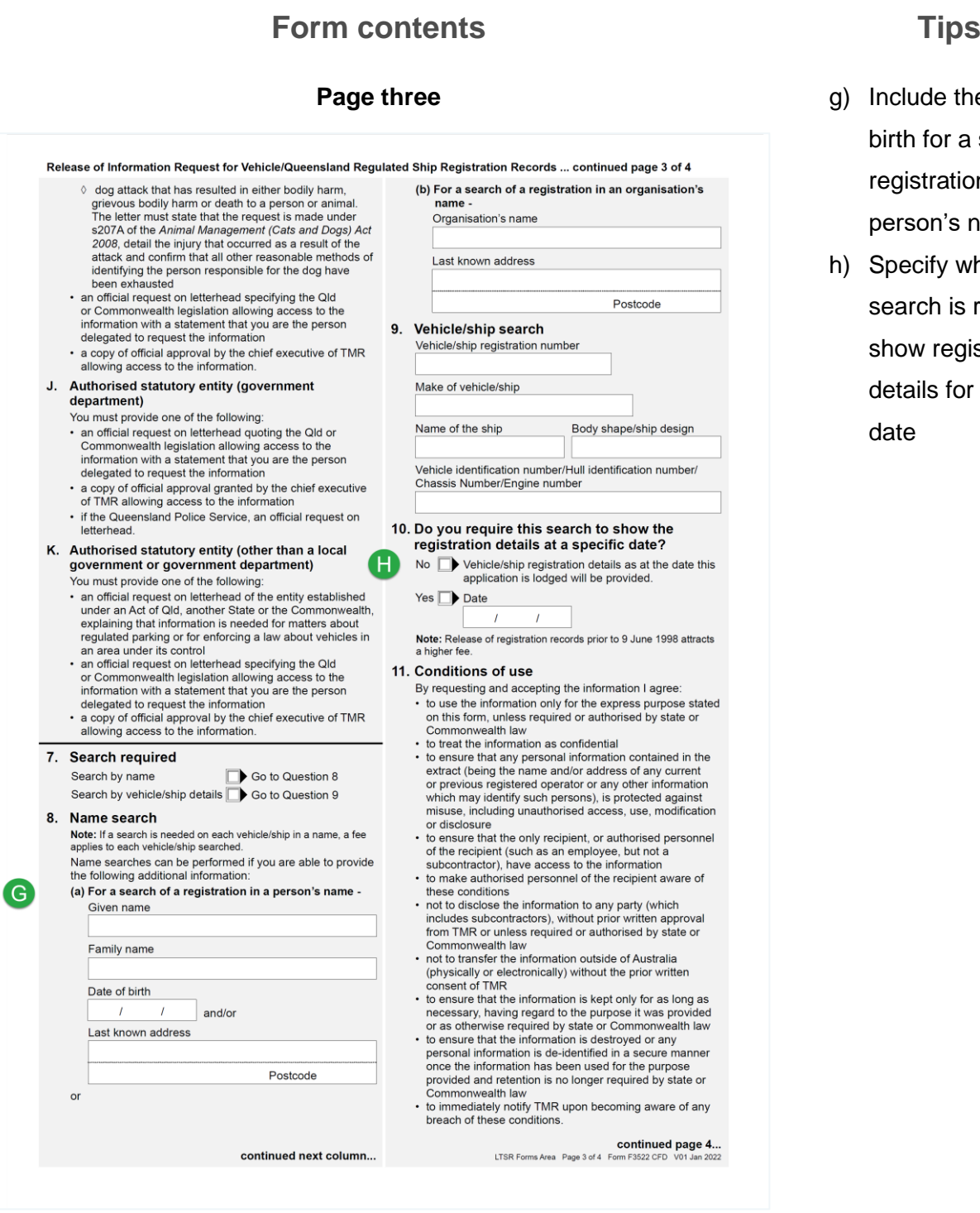

- g) Include the date of birth for a search of a registration in a person's name
- h) Specify whether a search is required to show registration details for a specific date